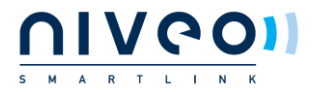

# **QIG NWAC7000 Wireless Management Platform**

- 1. Go to www.niveoprofessional.com/smartlink
- 2. Create an installer account:

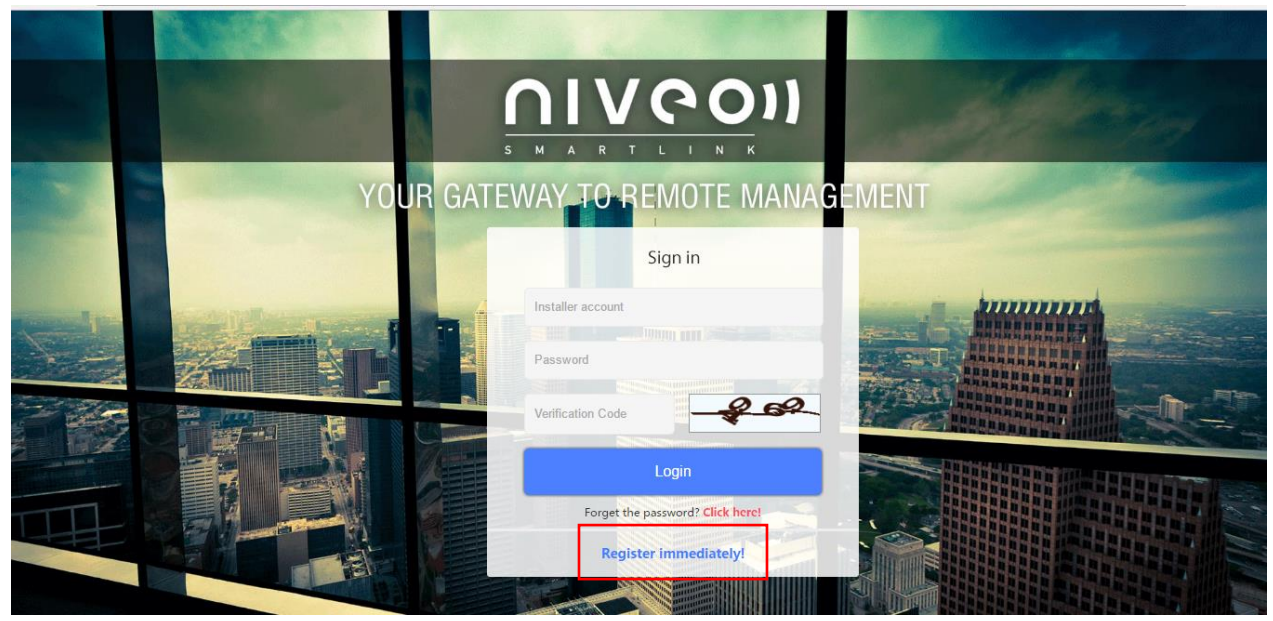

#### Register

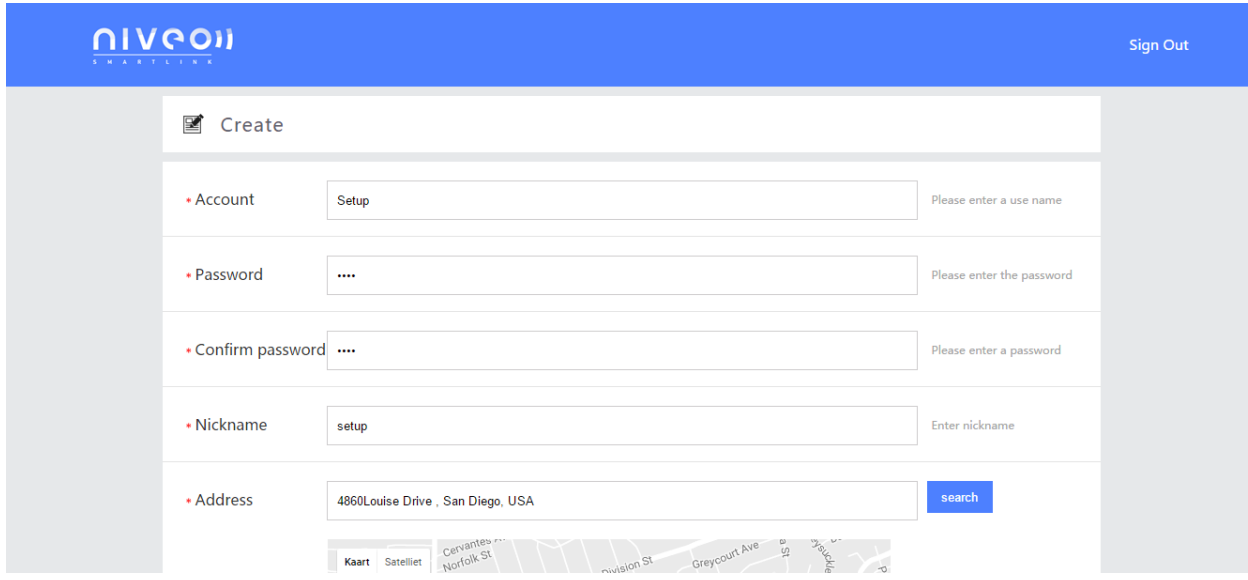

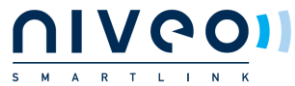

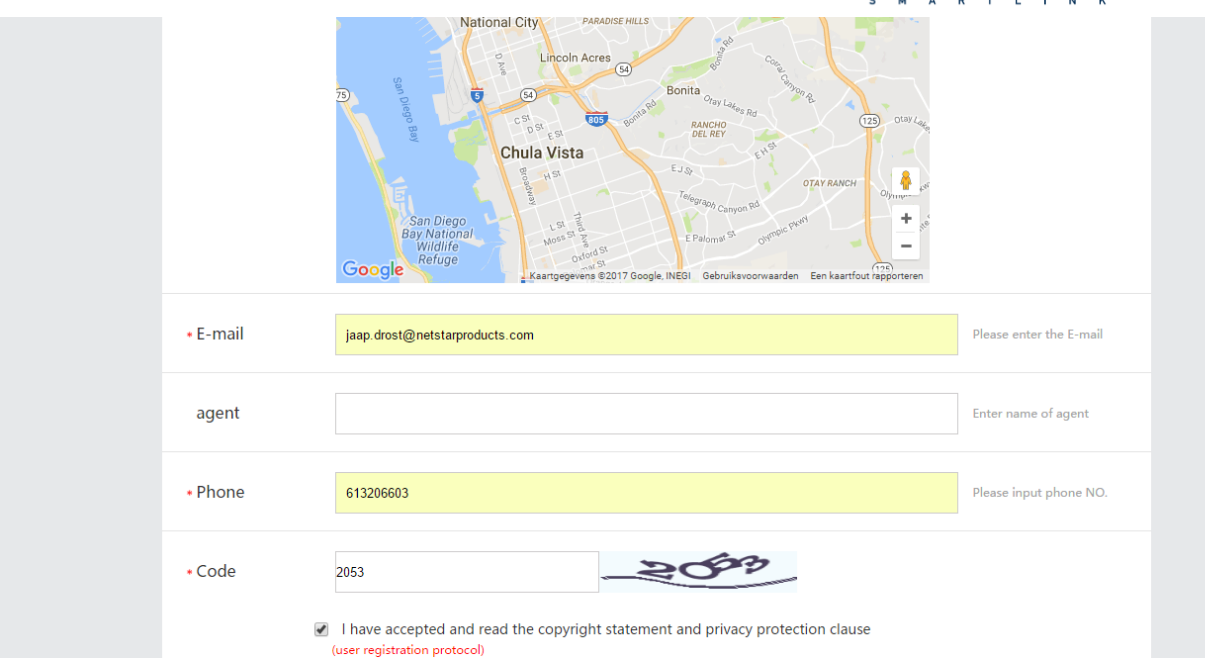

After creating account

Go to login and sign in:

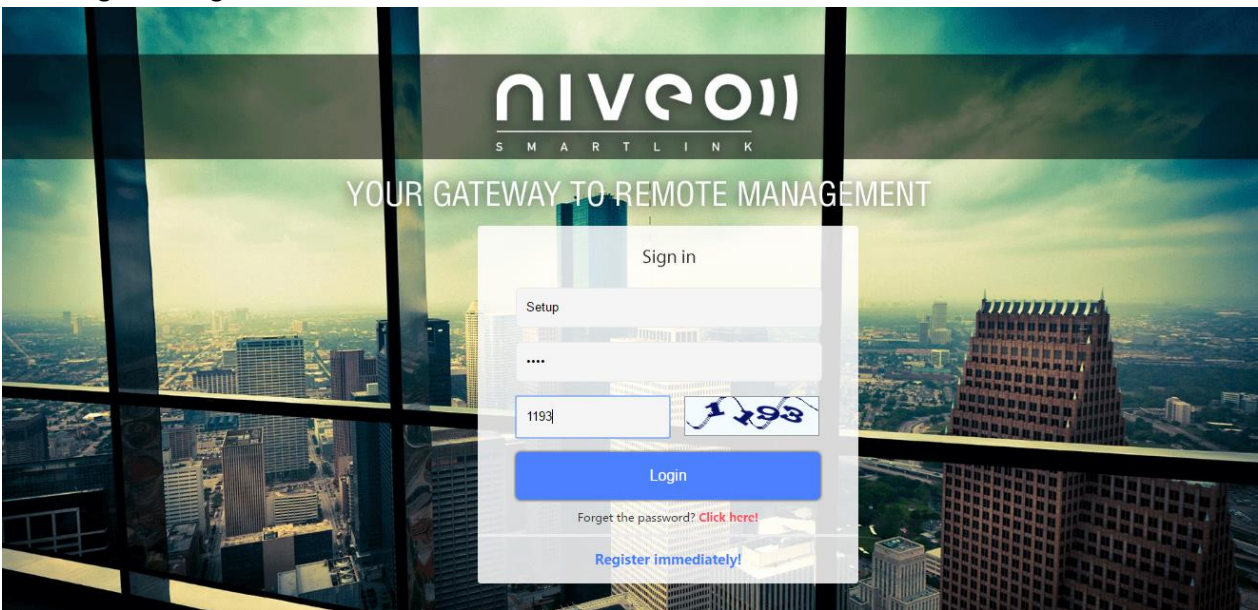

You will get this screen:

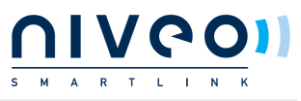

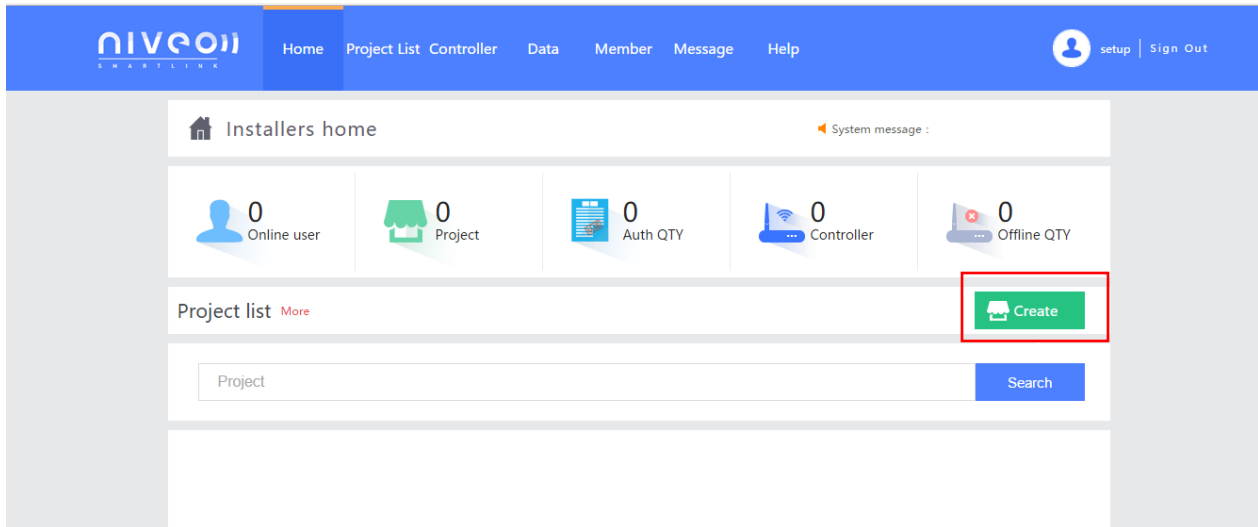

Create a Project:

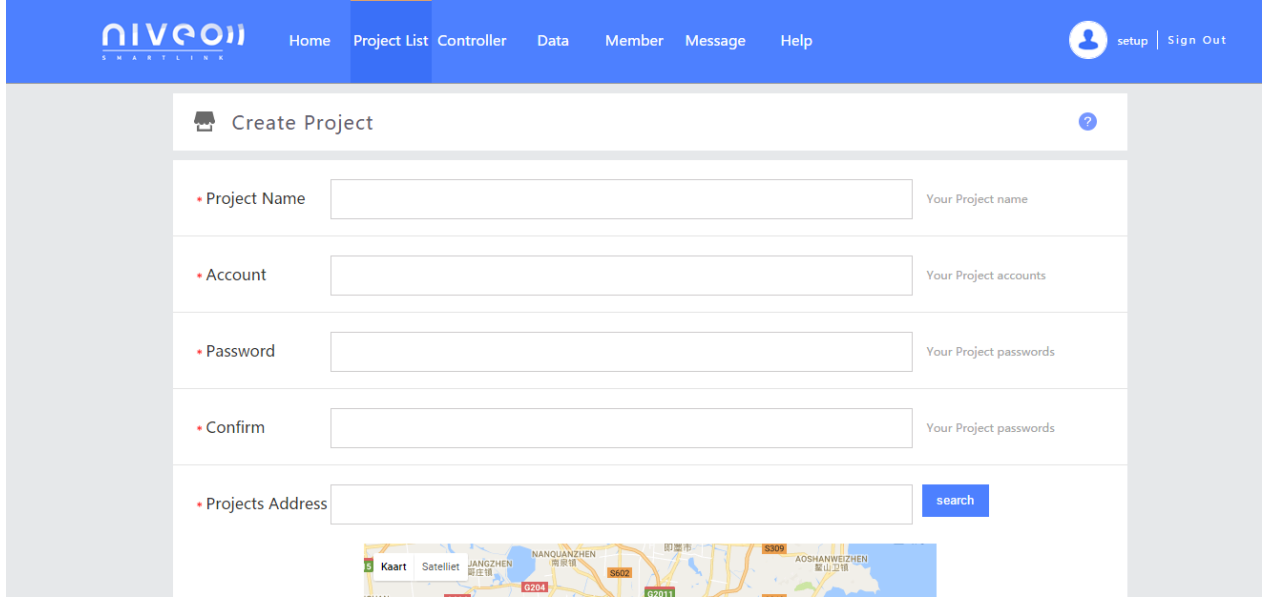

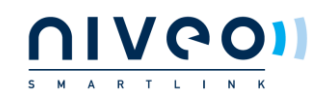

#### Fill in:

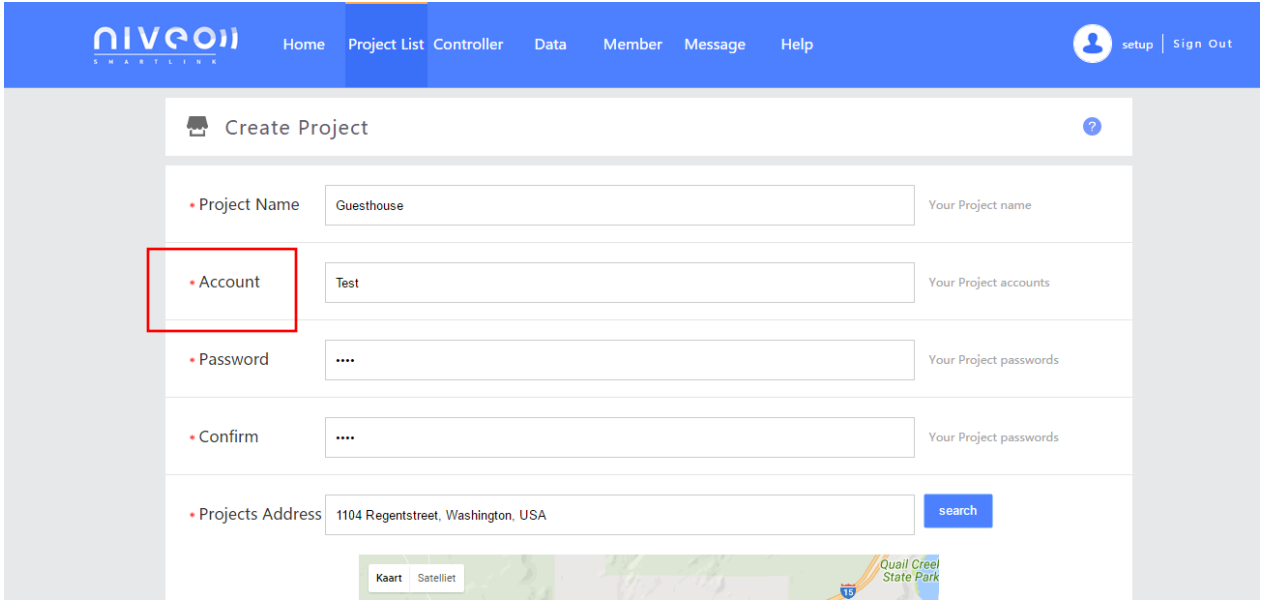

#### **Please take extra caution creating the accountname:**

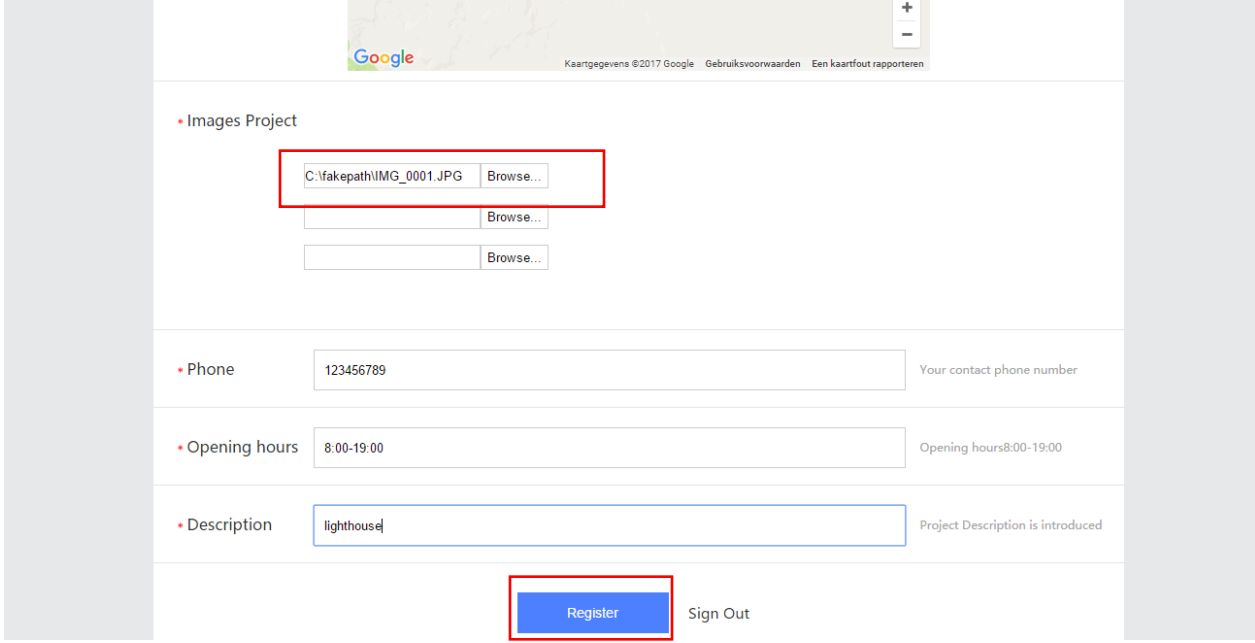

Please select a picture or logo of the project

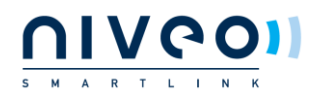

#### After this you have created project:

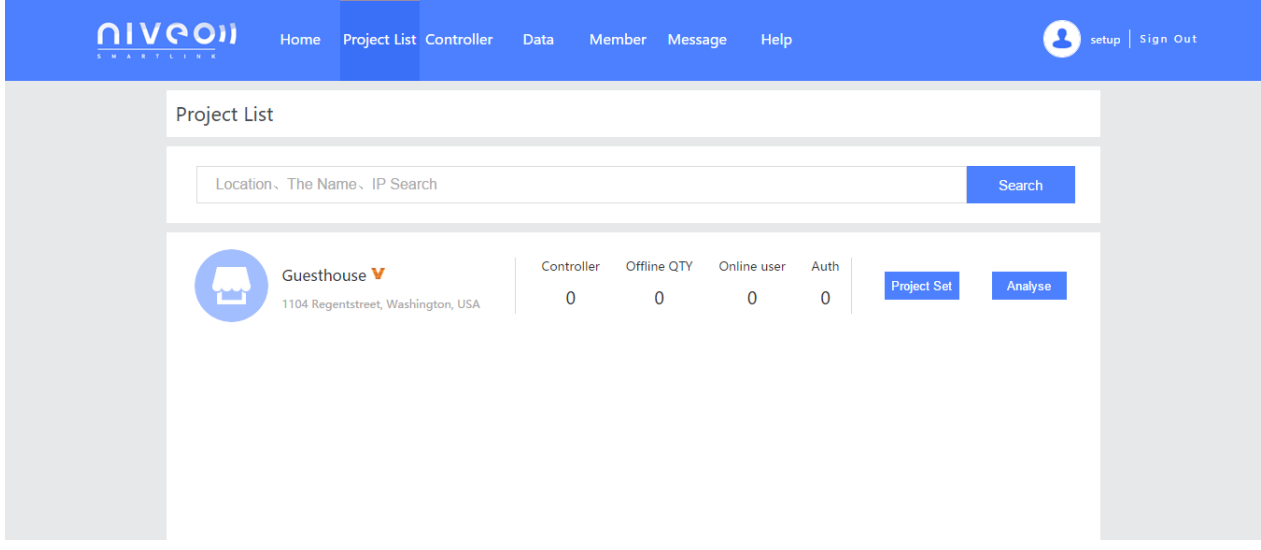

# Login Controller:

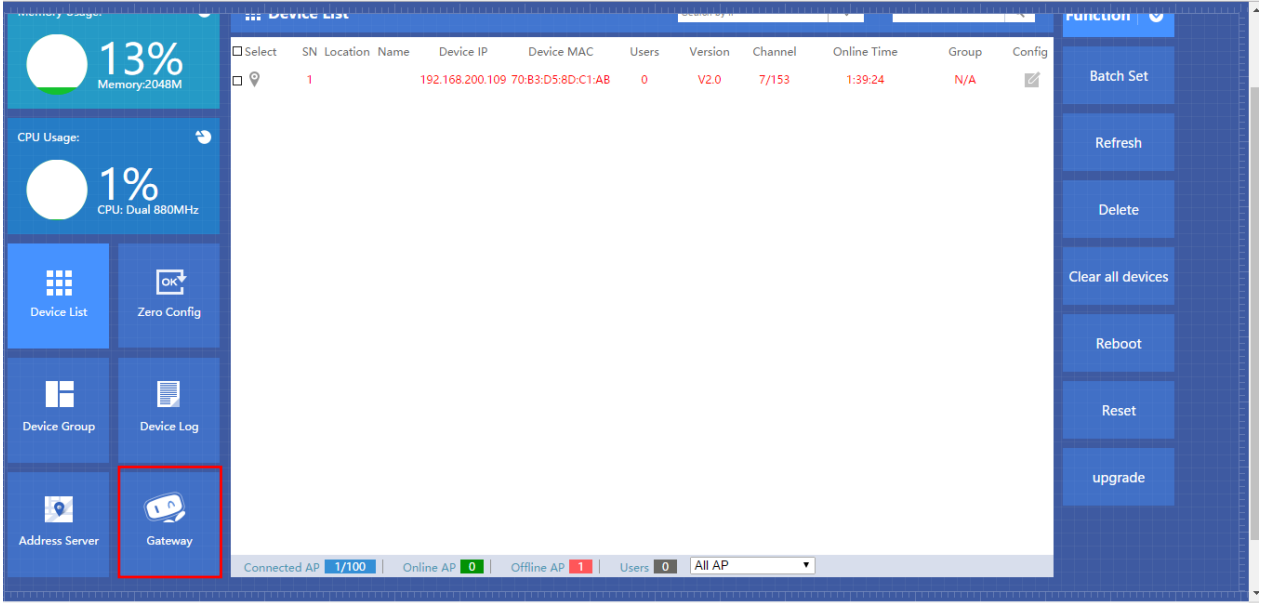

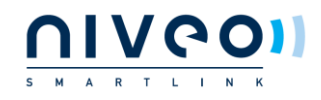

#### Select " gateway" mode and " Cloud Settings

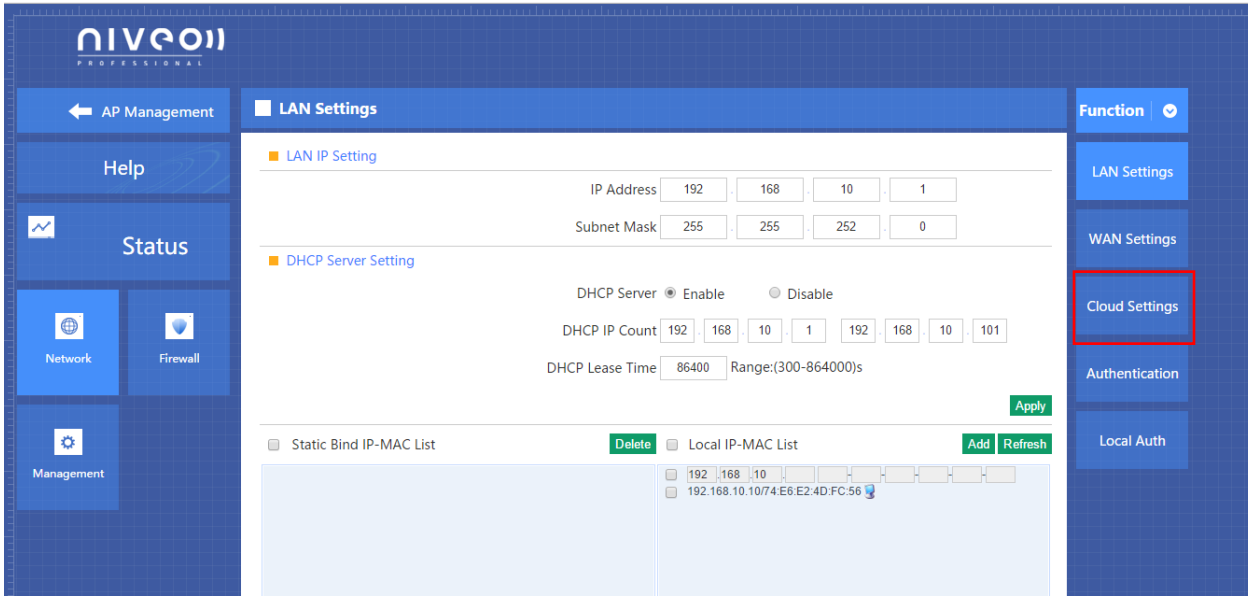

3. Please make sure that the correct cloud server address: **52.49.55.2** is selected

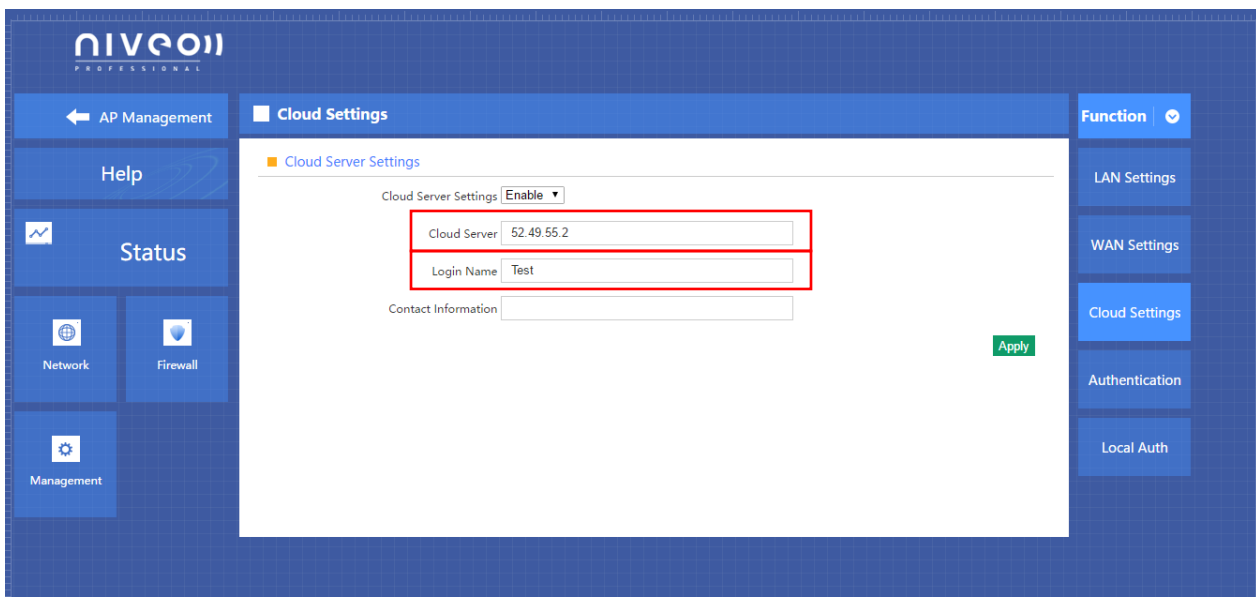

4. Fill in login name:

# **Make sure that Login name is exactly the same as Account name: in this case it is: Test**

5. Press " Apply"

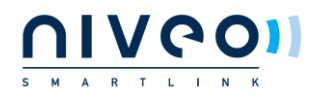

#### Go To[: www.niveoprofessional.com](http://www.niveoprofessional.com/)

1. Select Smartlink

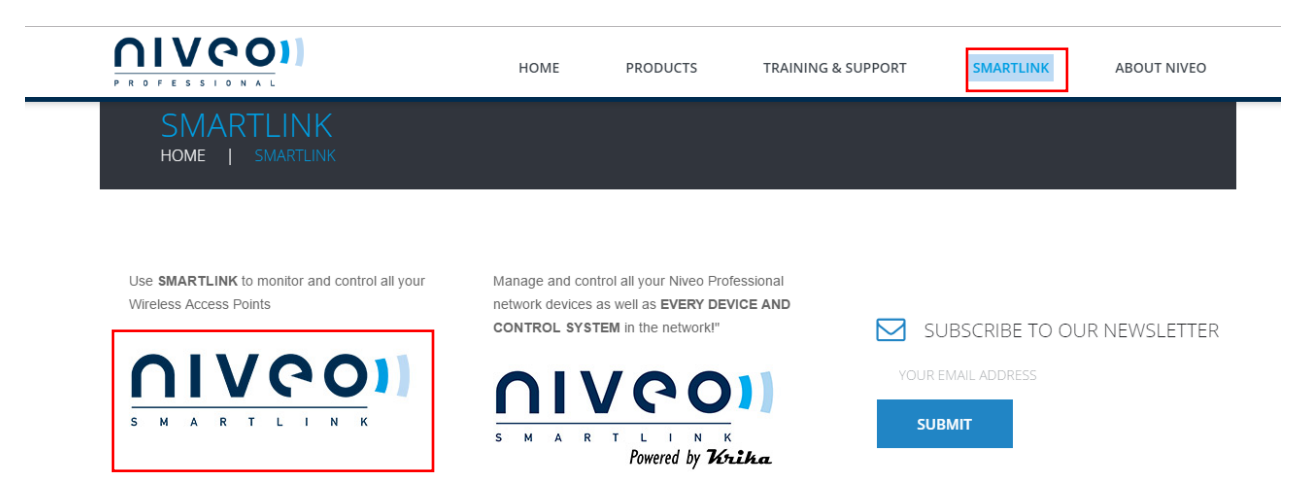

#### sign in again:

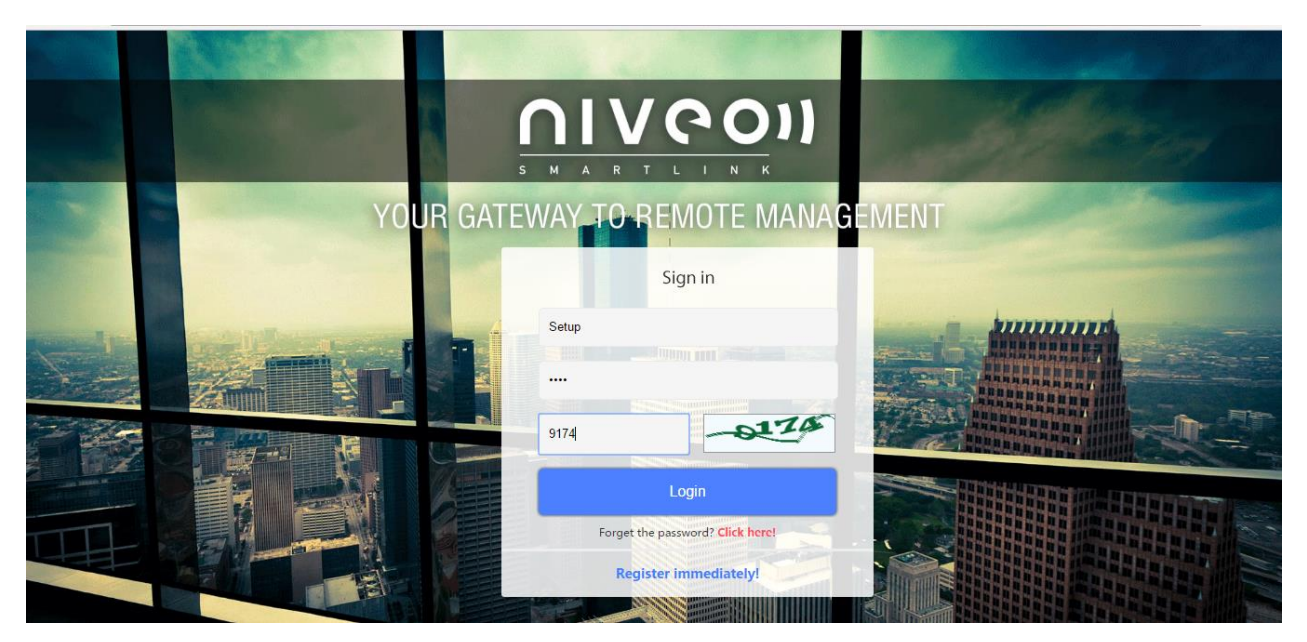

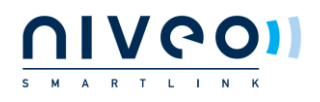

Now you see the project added to your account:

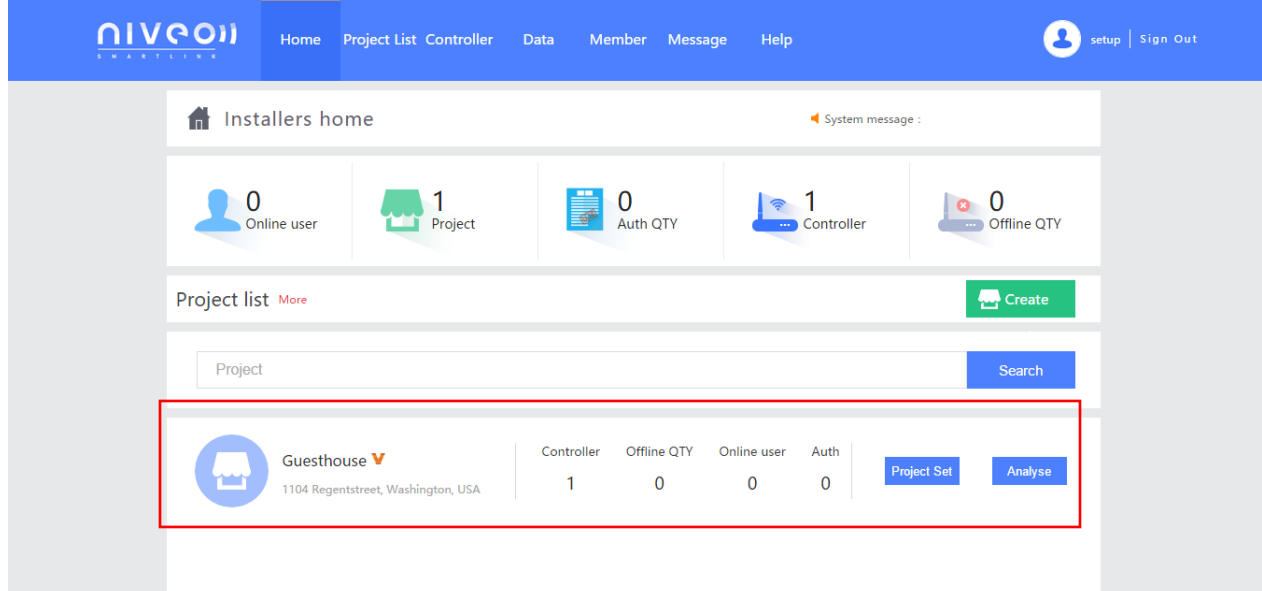

# Click Project set:

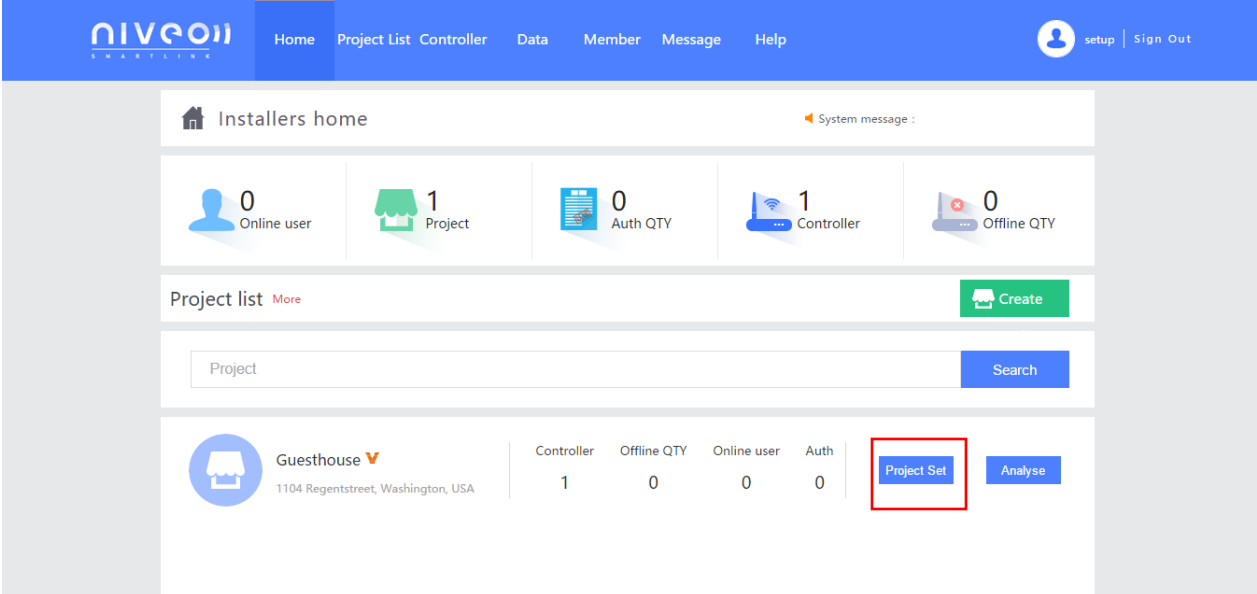

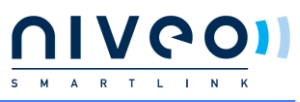

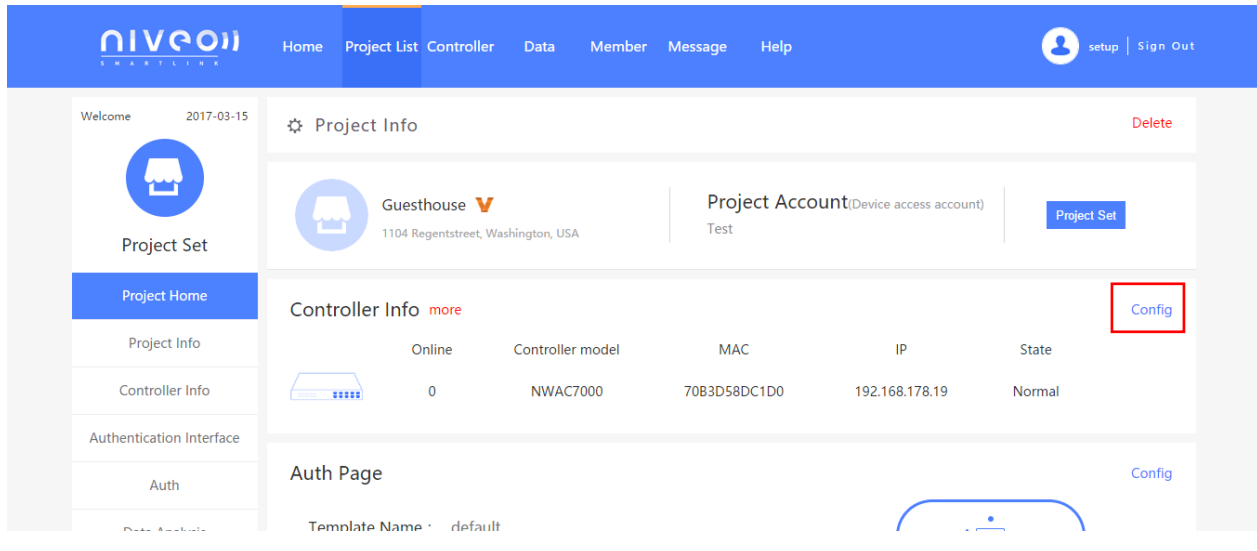

Click: "Config"

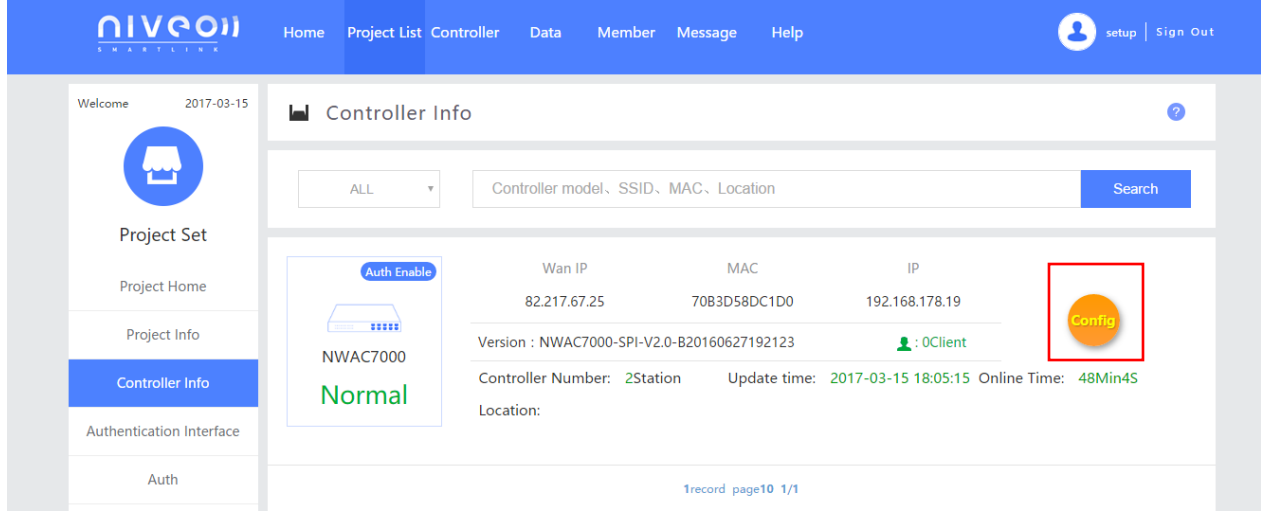

Click: "Config"

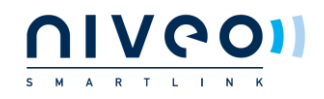

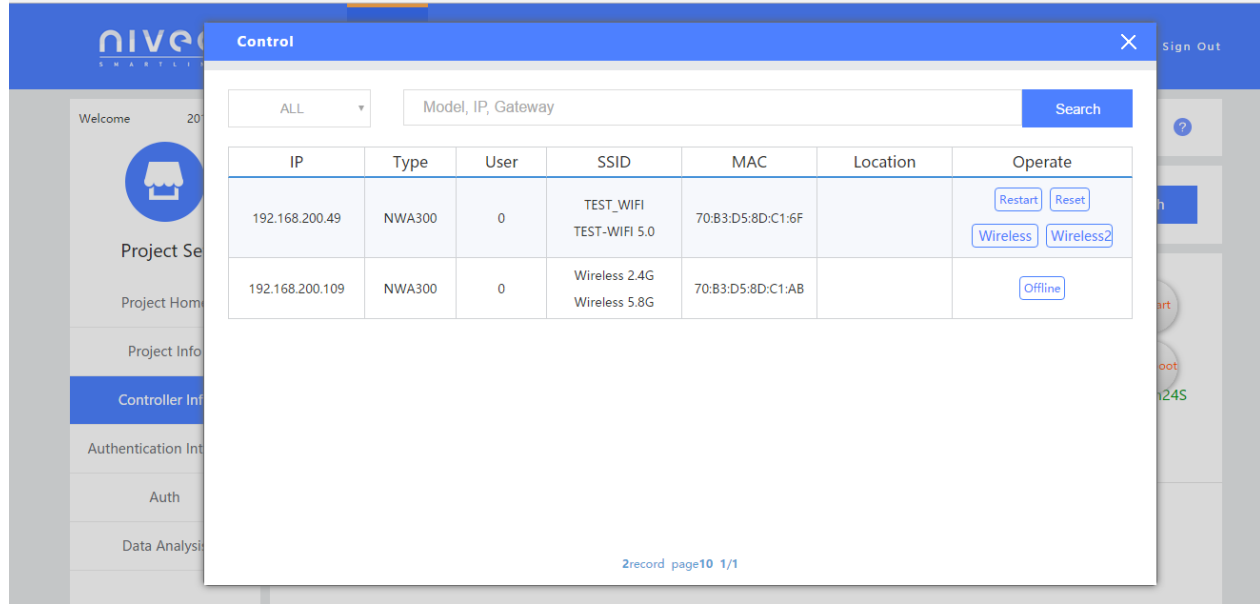

Now you can monitor and control the APs connected to the controller.

Remember to predefine the APs in the controller itself.

# **Creating Authentication page**

Click: "Authentication Interface"

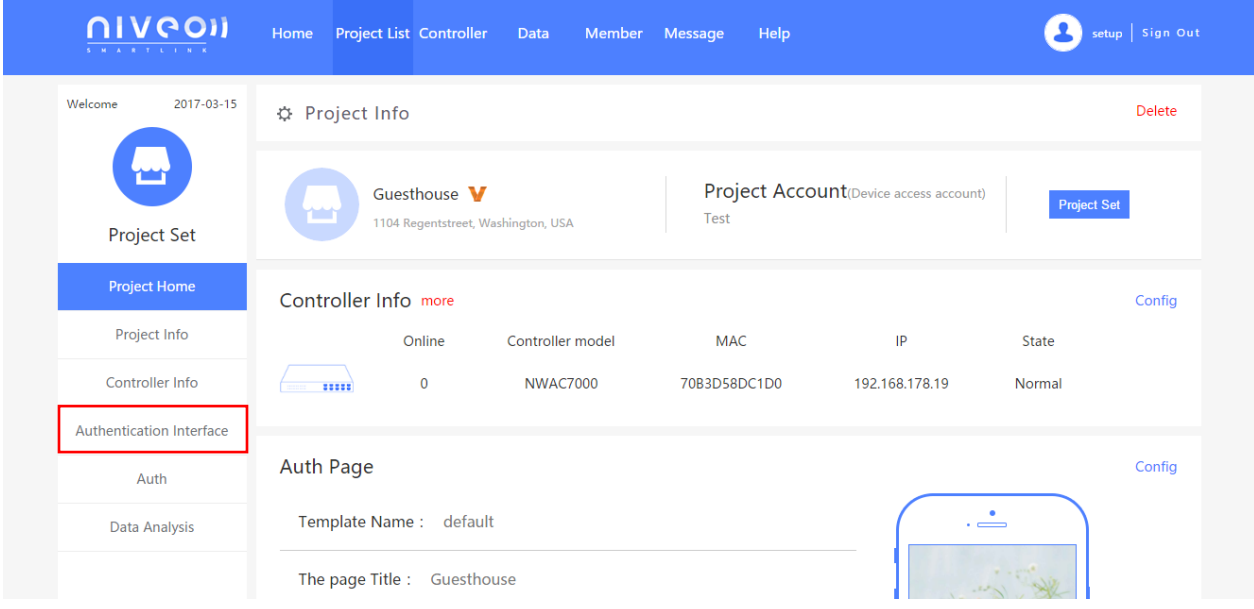

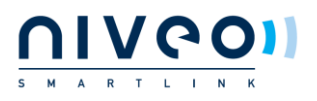

#### Click: "Before"

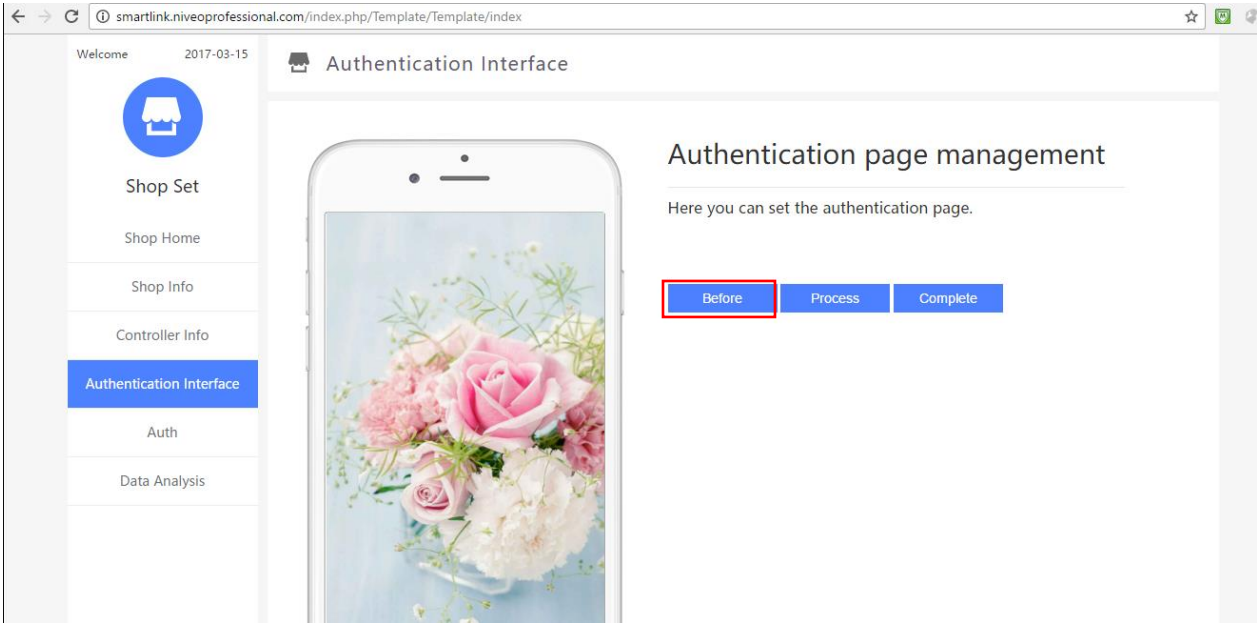

Select the picture you want.

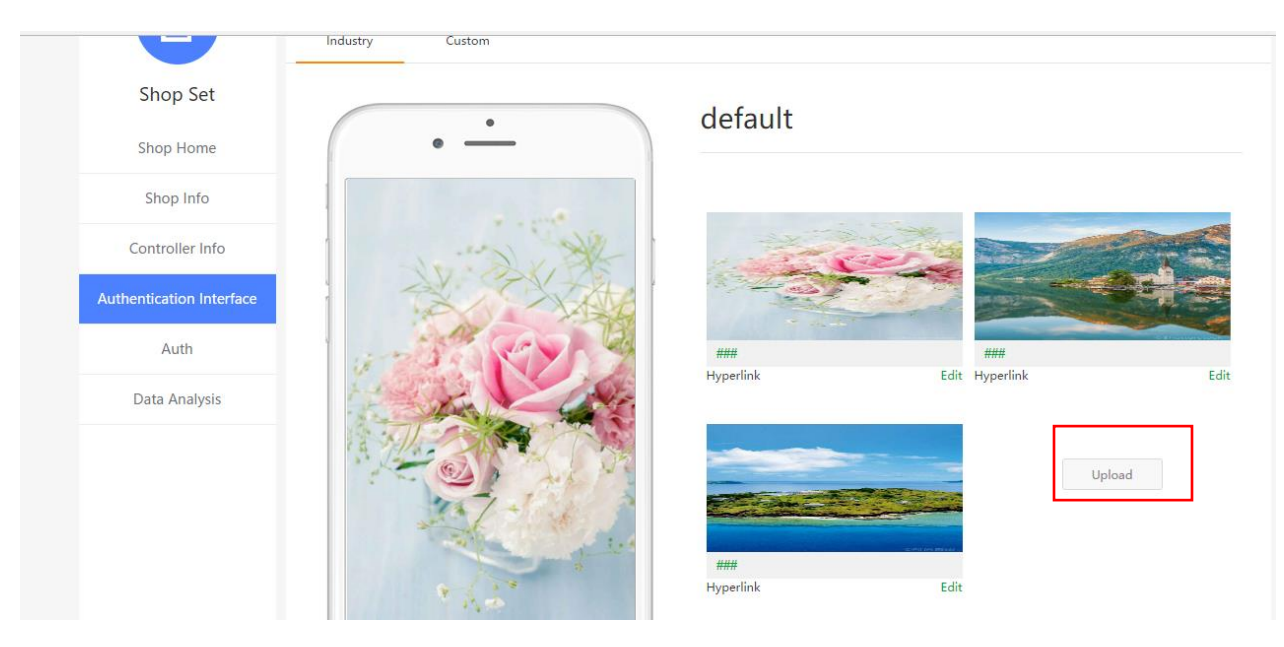

Upload picture/logo you want:

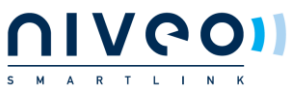

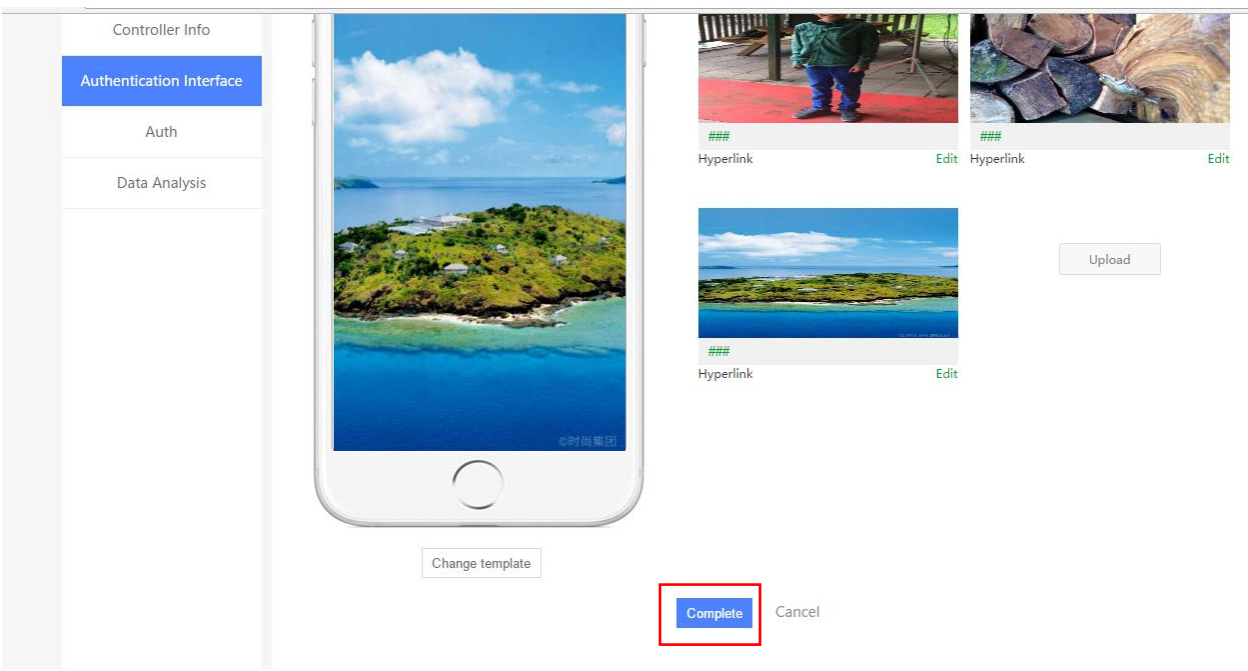

# Select and click: " complete"

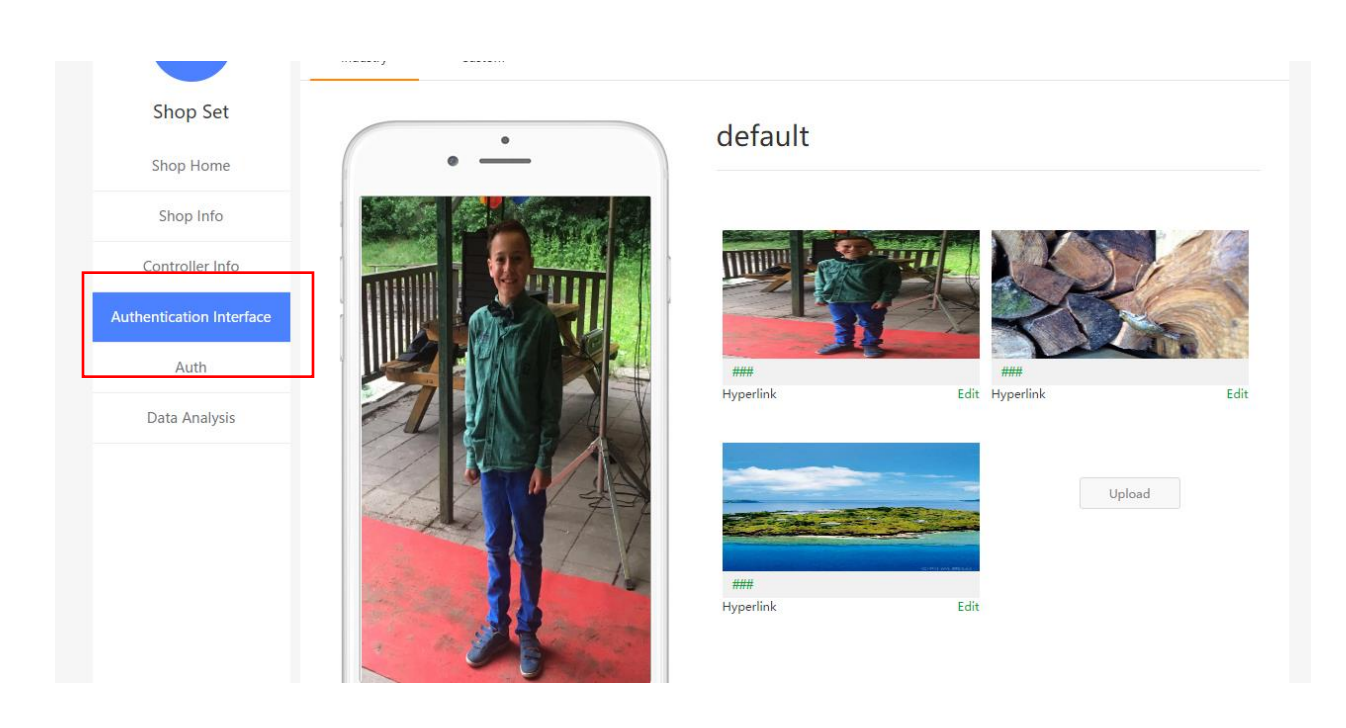

Click: " Authentication Interface" again

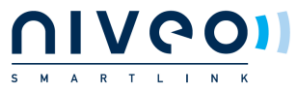

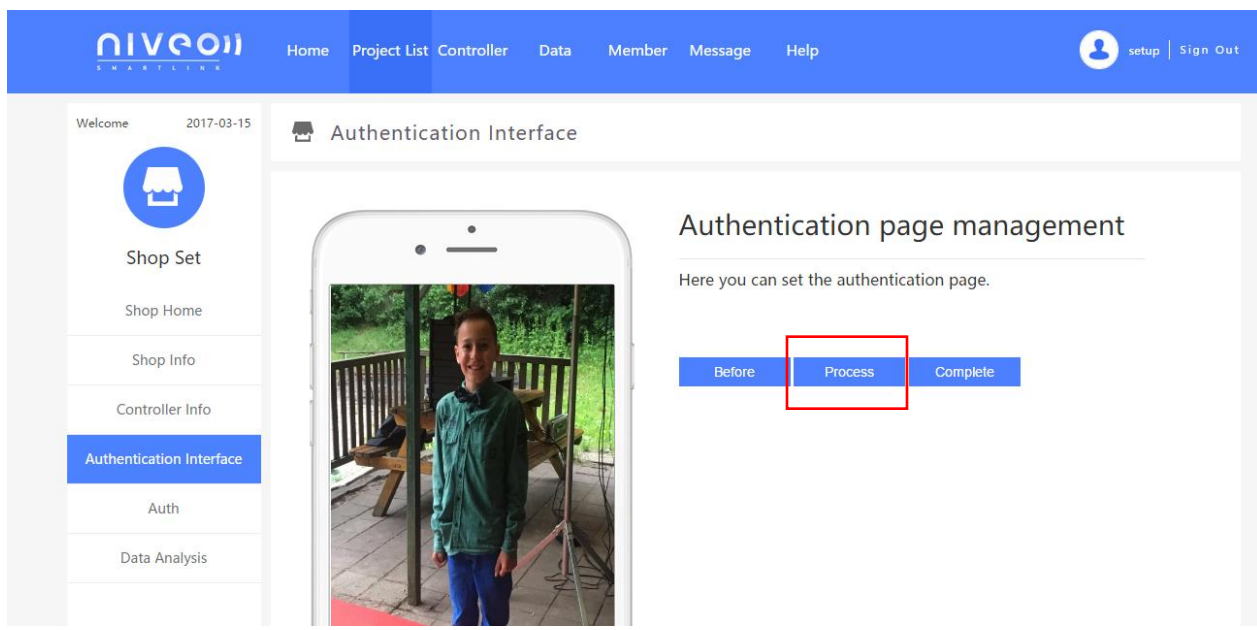

Click: "Proces"

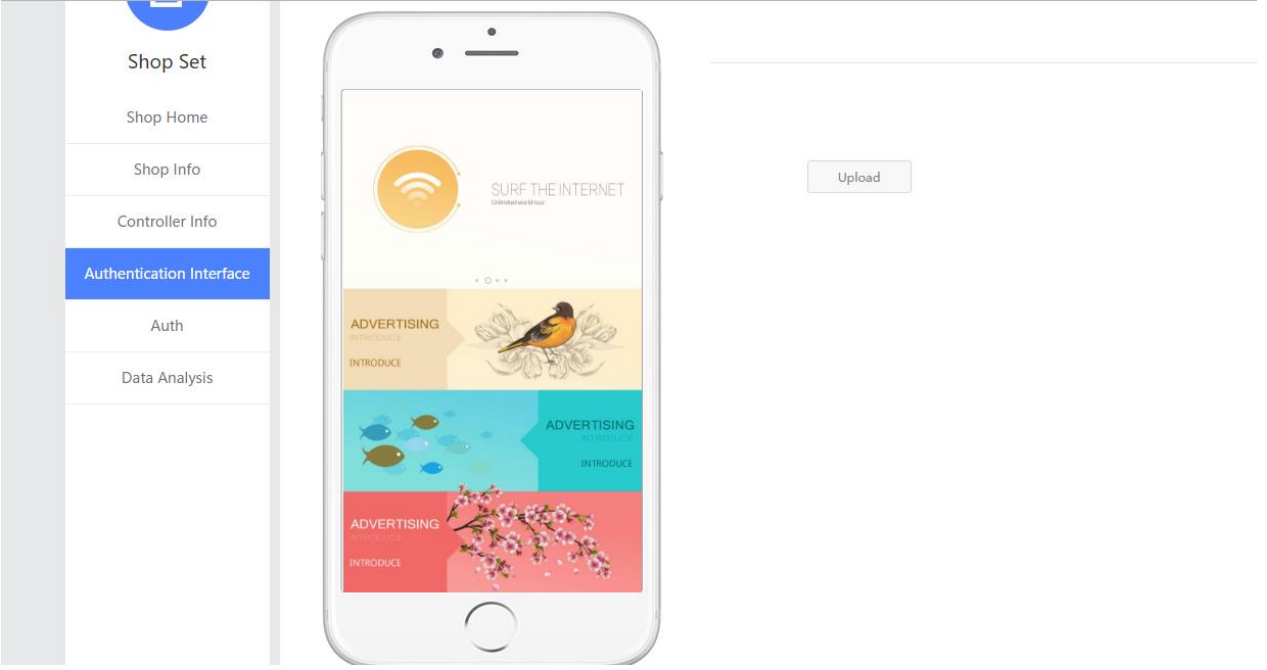

Press upload and select different picture( you can use for narrow casting)

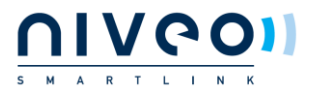

 $\qquad \qquad \text{Upload} \qquad \qquad$ 

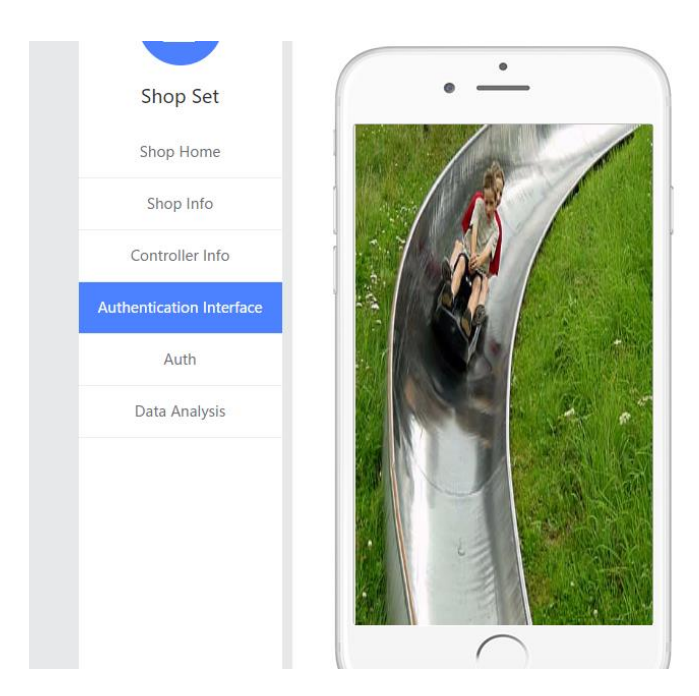

Click: Submit"

Go to " Authentication again:

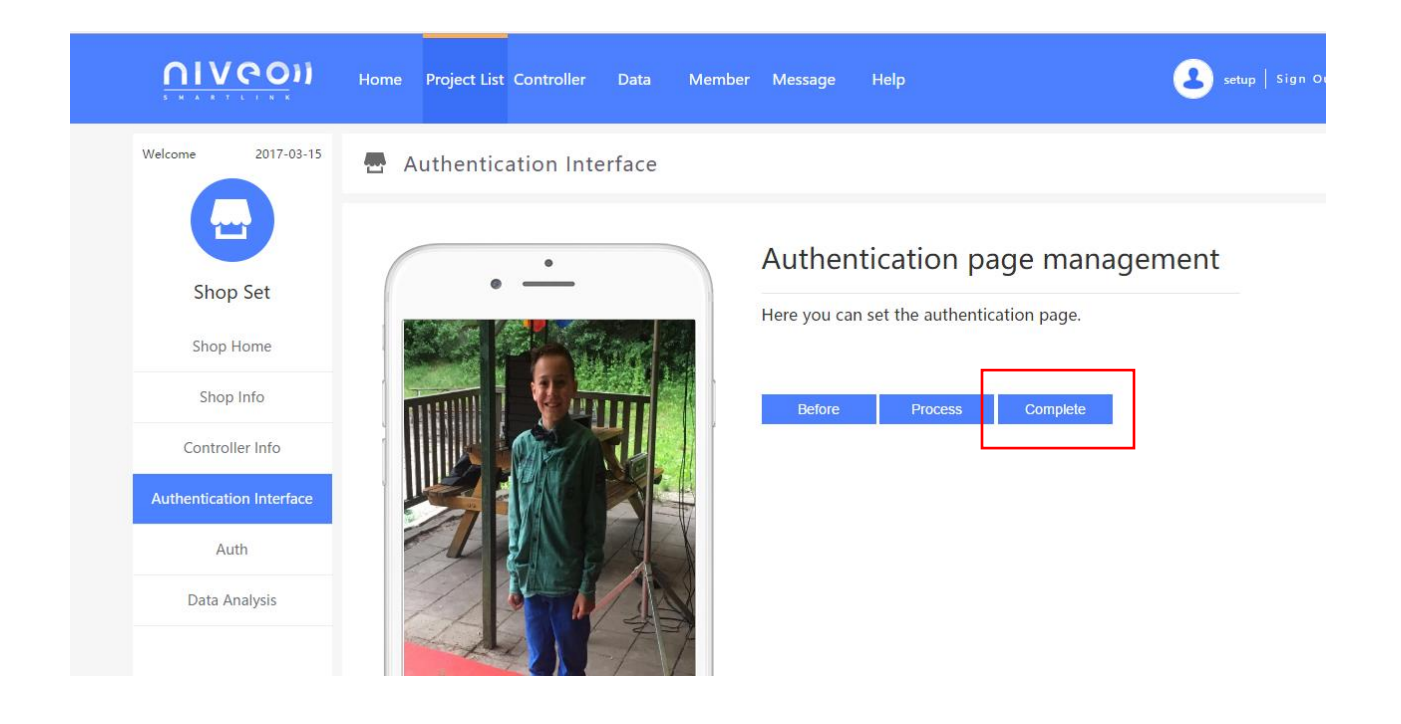

Click; "complete"

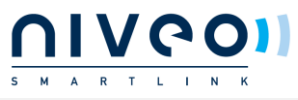

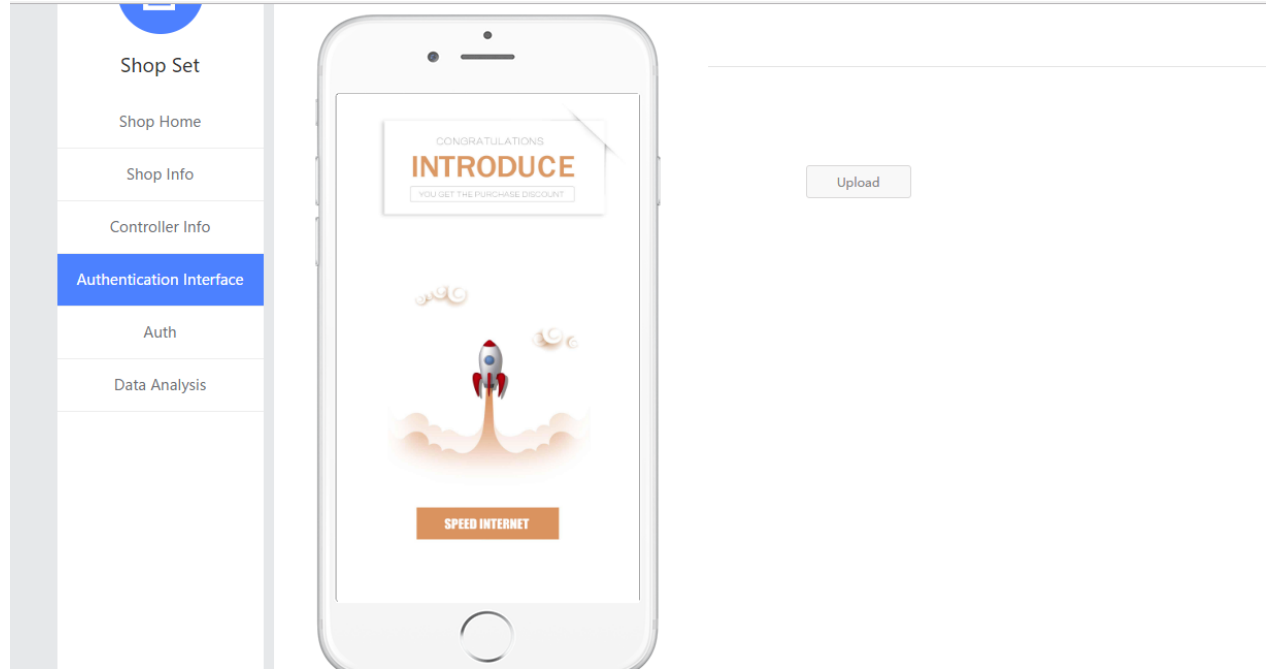

# Upload new picture for narrow casting

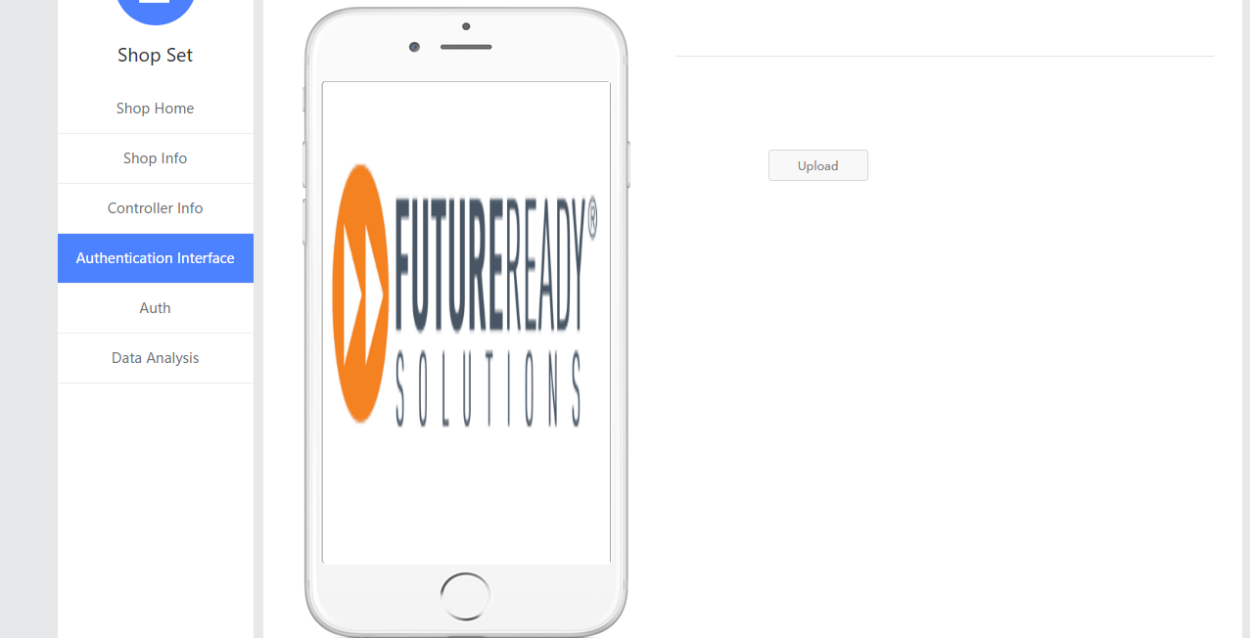

Click: Submit"

Go to Authentication

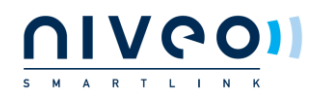

# Click: " Aut"

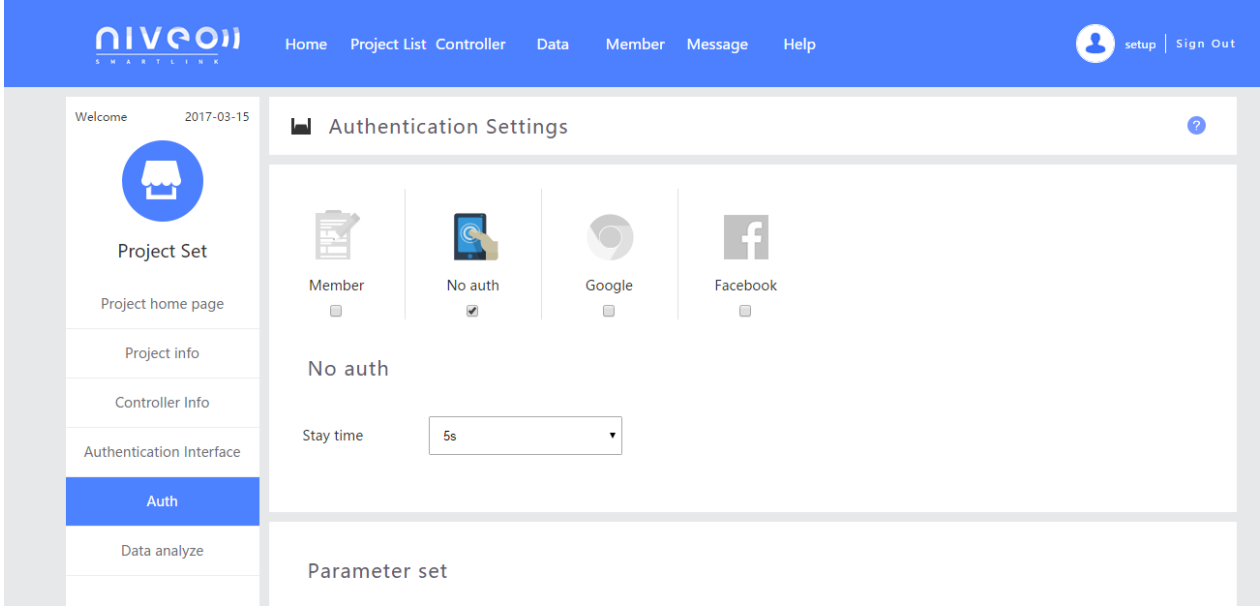

# In default, no authentication is required

## Select: "member"

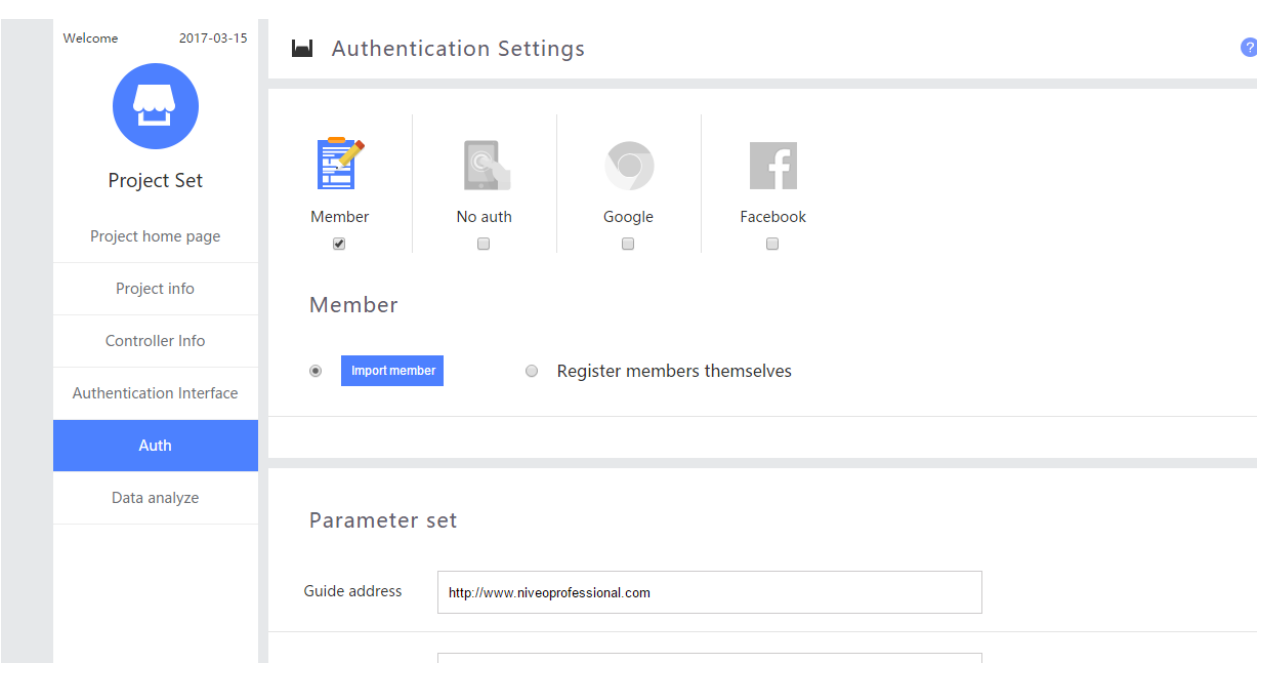

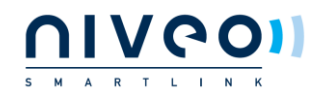

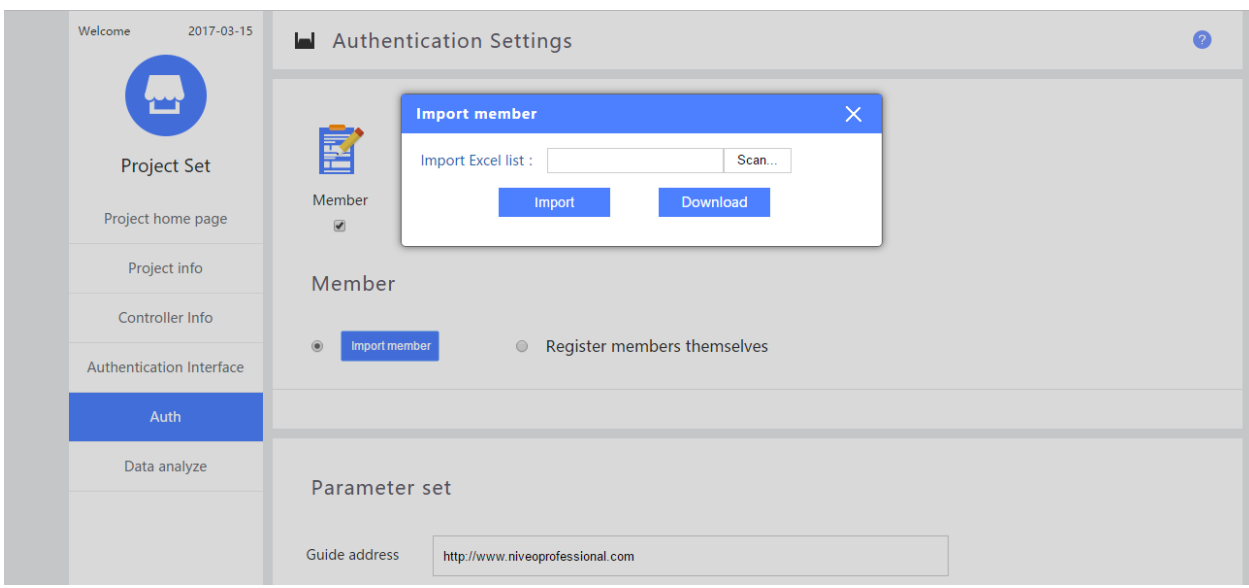

# If you select: Import member, only users predefined can connect

When you select: " Register members themselves"

People can do their own log in.

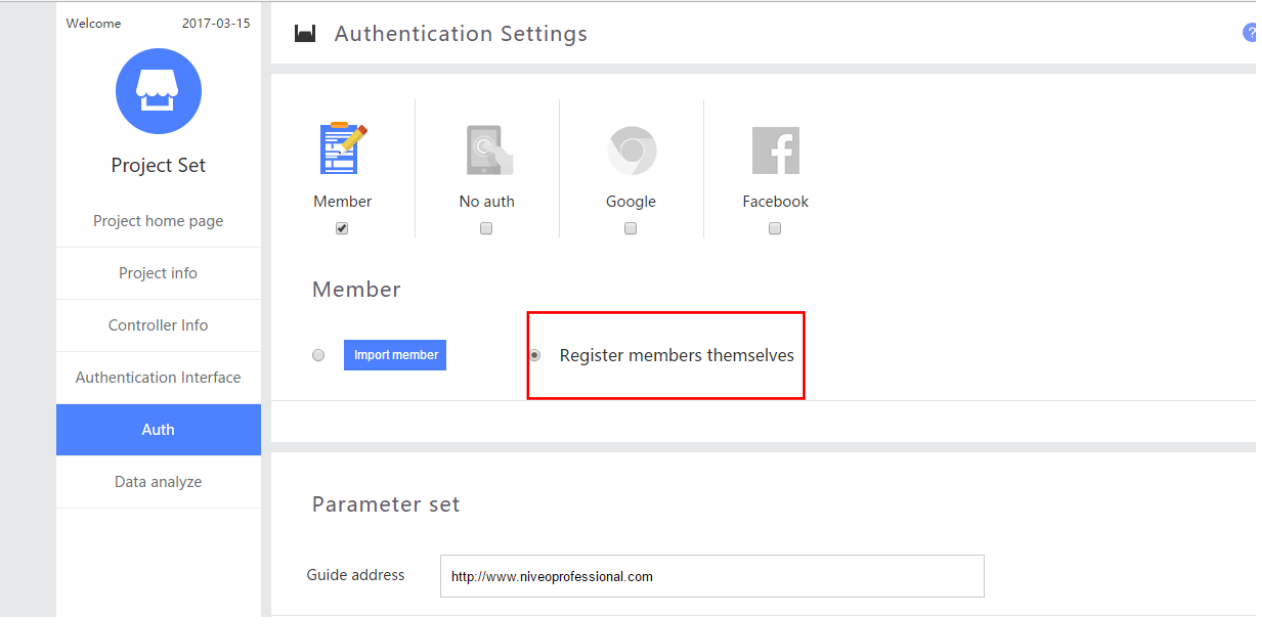

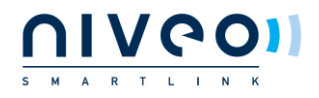

#### Set Parameter for webpage you want to redirect.

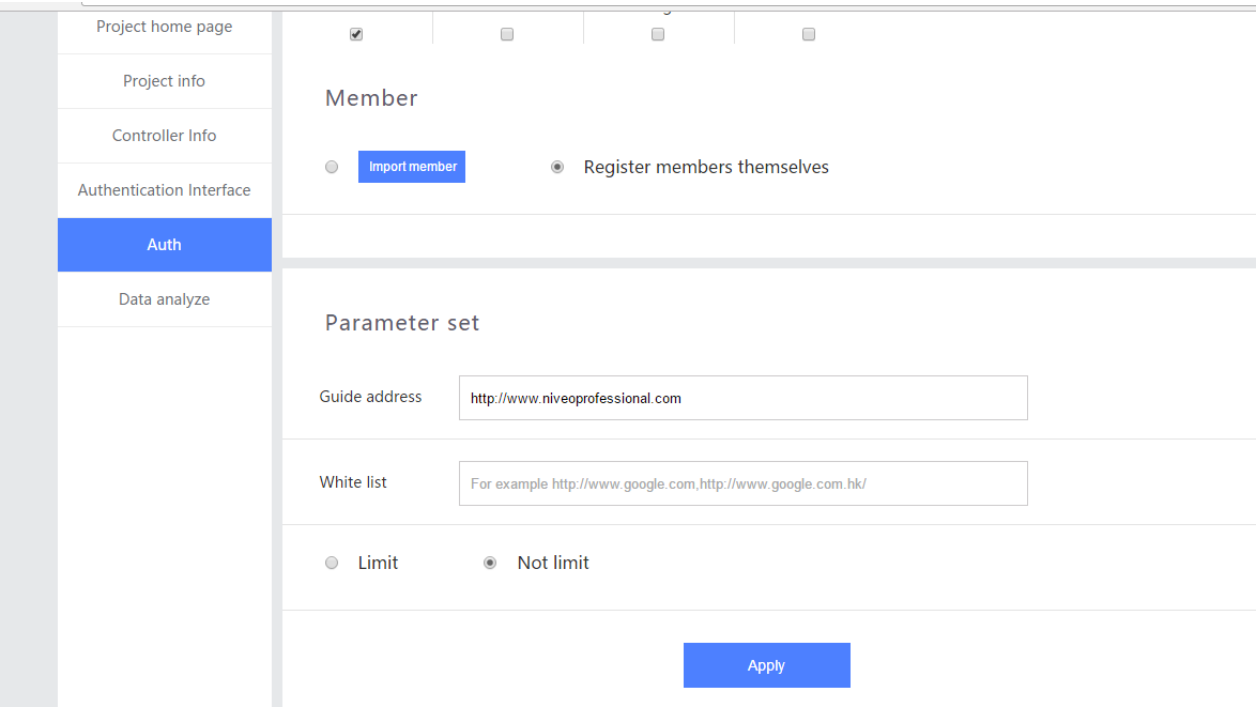

Click "Apply"

Same steps with registration by Google or facebook

To check who is online:

Click" Members"

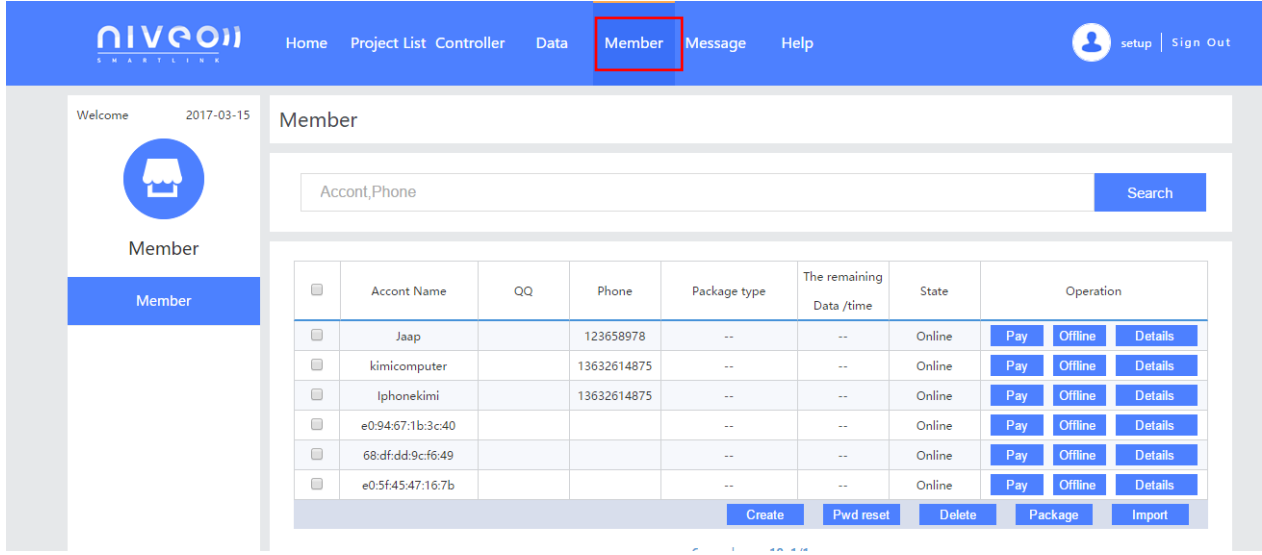